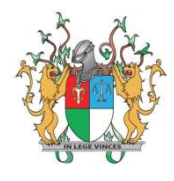

PODER JUDICIÁRIO DO ESTADO DO PIAUÍ TRIBUNAL DE JUSTIÇA DO ESTADO DO PIAUÍ – TJPI CORREGEDORIA GERAL DA JUSTIÇA SECRETARIA DE TECNOLOGIA DA INFORMAÇÃO E COMUNICAÇÃO – STIC CADASTRO DE PERITOS E ÓRGÃOS TÉCNICOS (CPTEC) – MANUAL DO USUÁRIO

# MANUAL DO PERITO,

# LEILOEIRO, INTÉRPRETE E TRADUTOR.

© 2019, Tribunal de Justica do Piauí - Todos os direitos reservados. Pça. Des. Edgard Nogueira s/n, Centro Cívico, CEP 64000-830 - Teresina-PI. Atendimento: Segunda a Sexta das 08:00h às 14:00h. cptec@tjpi.jus.br | (86) 3230-7869

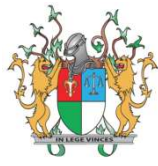

# **Sumário**

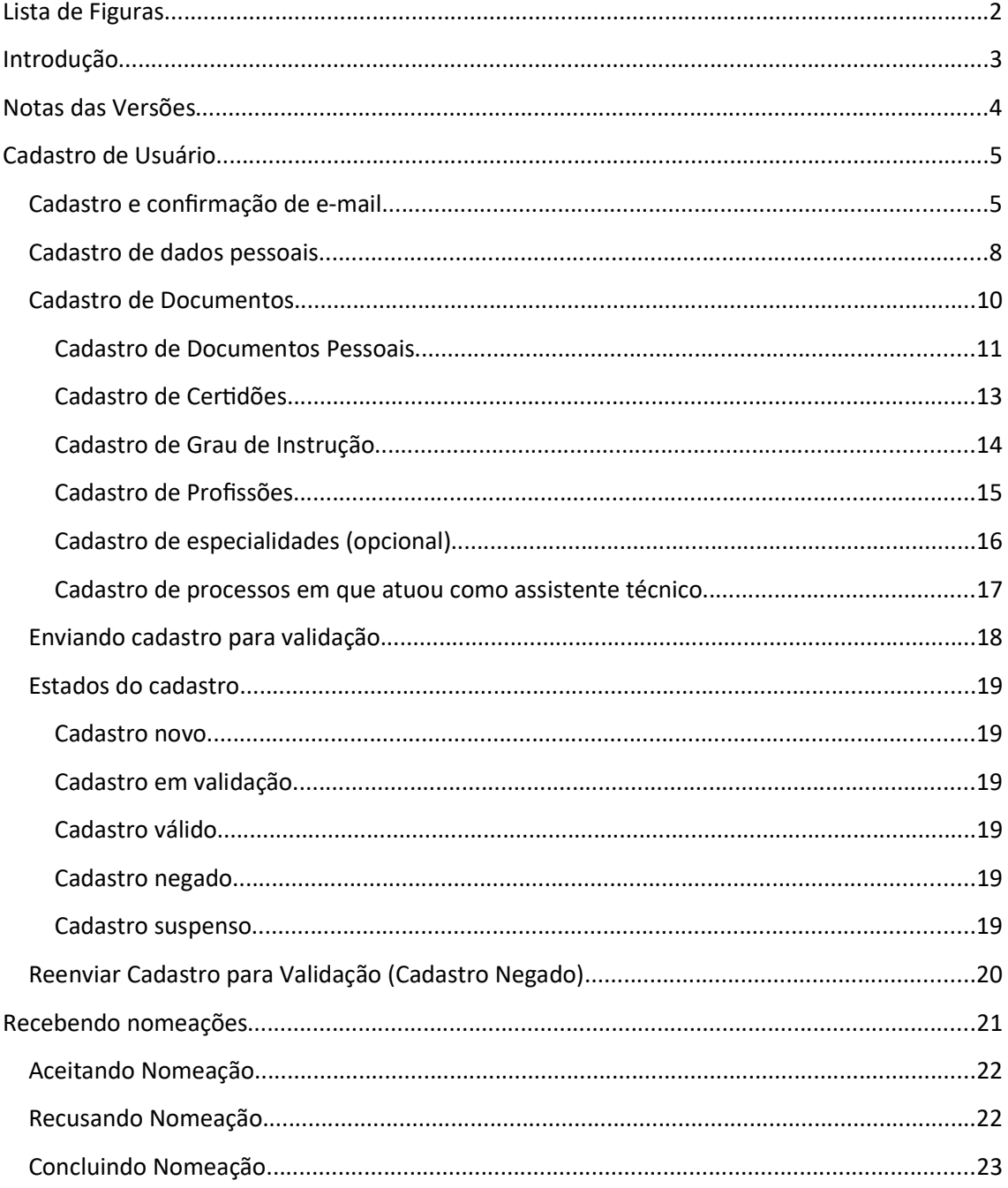

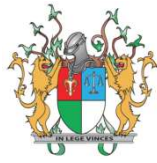

# Lista de Figuras

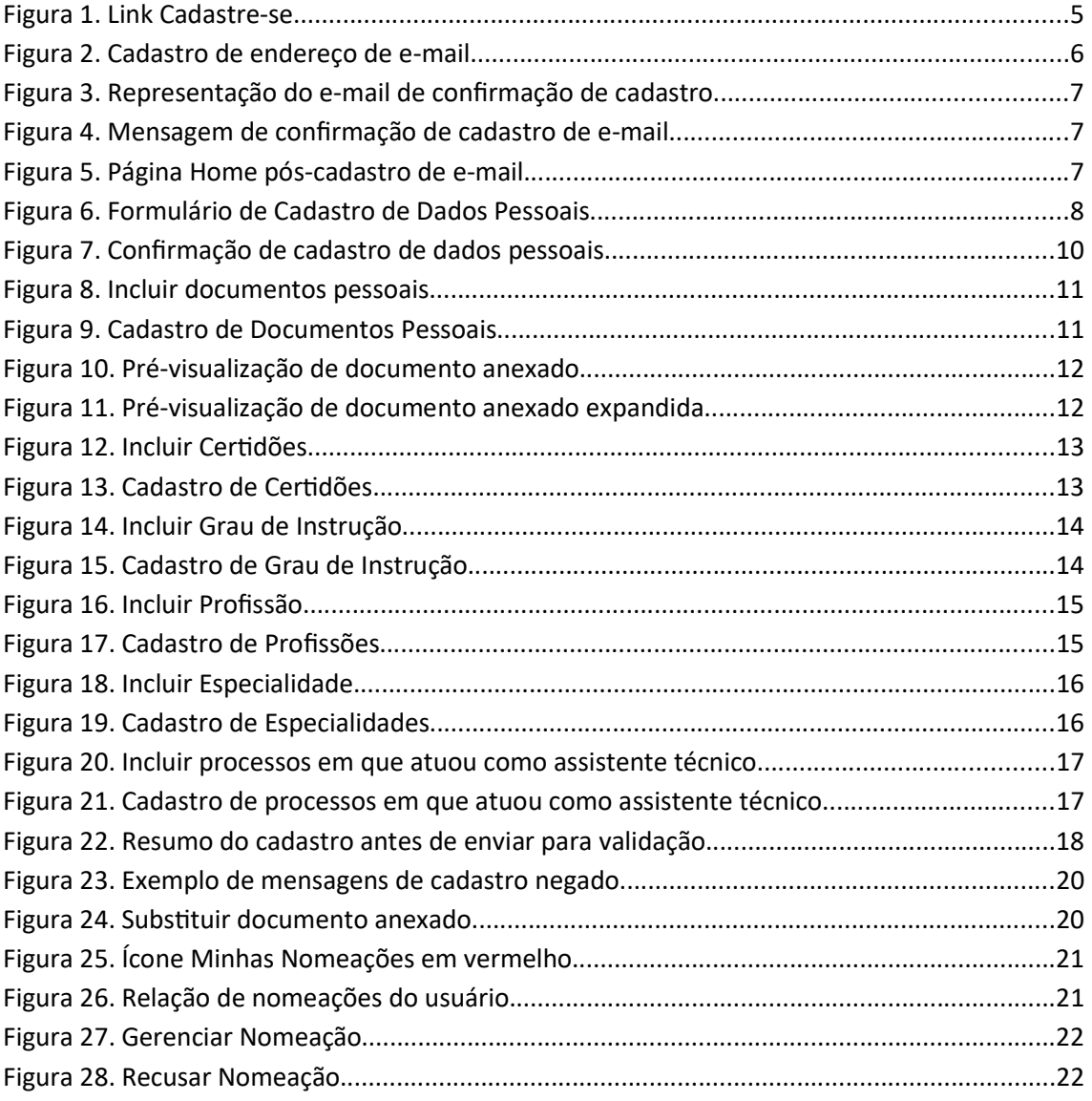

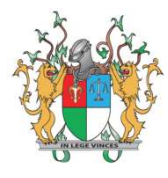

# Introdução

O Cadastro Eletrônico de Peritos e Órgãos Técnicos ou Científicos - CPTEC fora instituído no âmbito do 1º e 2º graus da Justiça Comum do Estado do Piauí através do Provimento nº 21, de 19 de dezembro de 2018.

Nesse sentido, o referido diploma asseverou que o cadastro e a escolha de peritos, tradutores, intérpretes e leiloeiros para atuarem nos processos judiciais em trâmite na Justiça Estadual serão feitos exclusivamente por meio do referido sistema.

Assim, com o intuito de fornecer auxílio aos usuários quando da utilização da ferramenta supramencionada, apresenta-se o presente manual para auxiliar no cadastro do usuário e na gerência das nomeações no CPTEC.

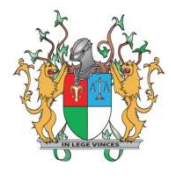

# Notas das Versões

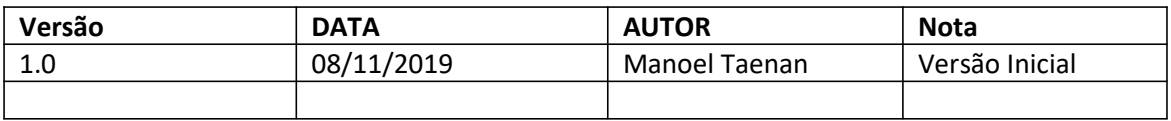

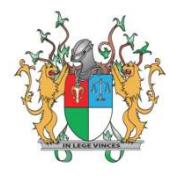

PODER JUDICIÁRIO DO ESTADO DO PIAUÍ TRIBUNAL DE JUSTIÇA DO ESTADO DO PIAUÍ – TJPI CORREGEDORIA GERAL DA JUSTIÇA SECRETARIA DE TECNOLOGIA DA INFORMAÇÃO E COMUNICAÇÃO – STIC CADASTRO DE PERITOS E ÓRGÃOS TÉCNICOS (CPTEC) – MANUAL DO USUÁRIO

# Cadastro de Usuário

O cadastro no sistema é realizado em quatro etapas:

- 1. Cadastro e confirmação de e-mail;
- 2. Cadastro de dados pessoais;
- 3. Cadastro de documentos;
- 4. Validação do cadastro.

# Cadastro e confirmação de e-mail

Na página inicial do sistema, acessível através do link http://cptec.tjpi.jus.br/auth/sign\_in, clique no link "Cadastre-se".

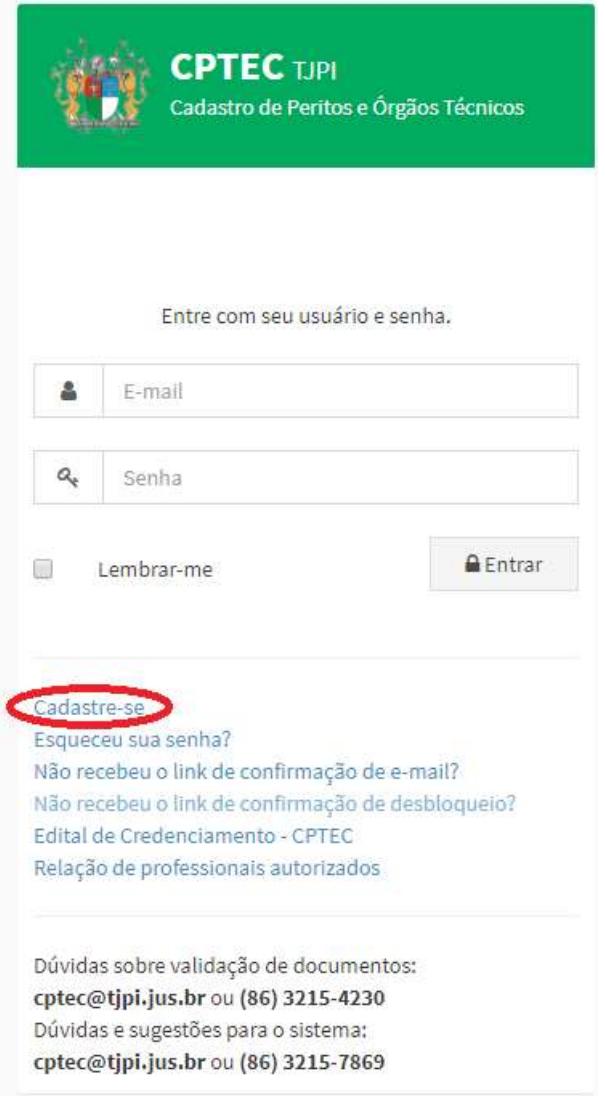

Figura 1. Link Cadastre-se

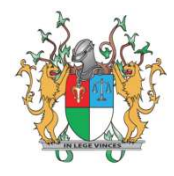

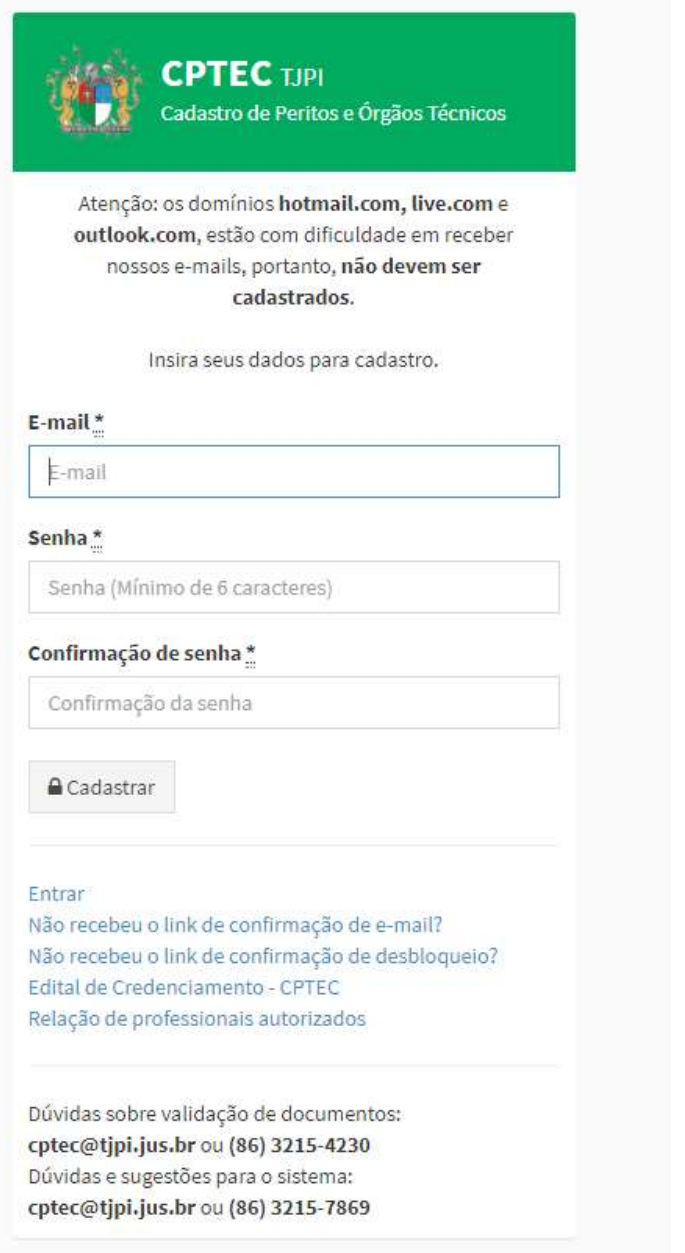

#### Figura 2. Cadastro de endereço de e-mail

Informe seu e-mail para cadastro e senha nos campos correspondentes. A senha deverá conter, no mínimo, 06 (seis) caracteres entre letras e números. Ao clicar em cadastrar será enviado um e-mail para o endereço informado com um link para confirmação do endereço eletrônico informado. Esse procedimento é necessário para ter certeza de que o usuário receberá os e-mails do sistema.

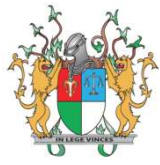

PODER JUDICIÁRIO DO ESTADO DO PIAUÍ TRIBUNAL DE JUSTIÇA DO ESTADO DO PIAUÍ – TJPI CORREGEDORIA GERAL DA JUSTIÇA SECRETARIA DE TECNOLOGIA DA INFORMAÇÃO E COMUNICAÇÃO – STIC CADASTRO DE PERITOS E ÓRGÃOS TÉCNICOS (CPTEC) – MANUAL DO USUÁRIO

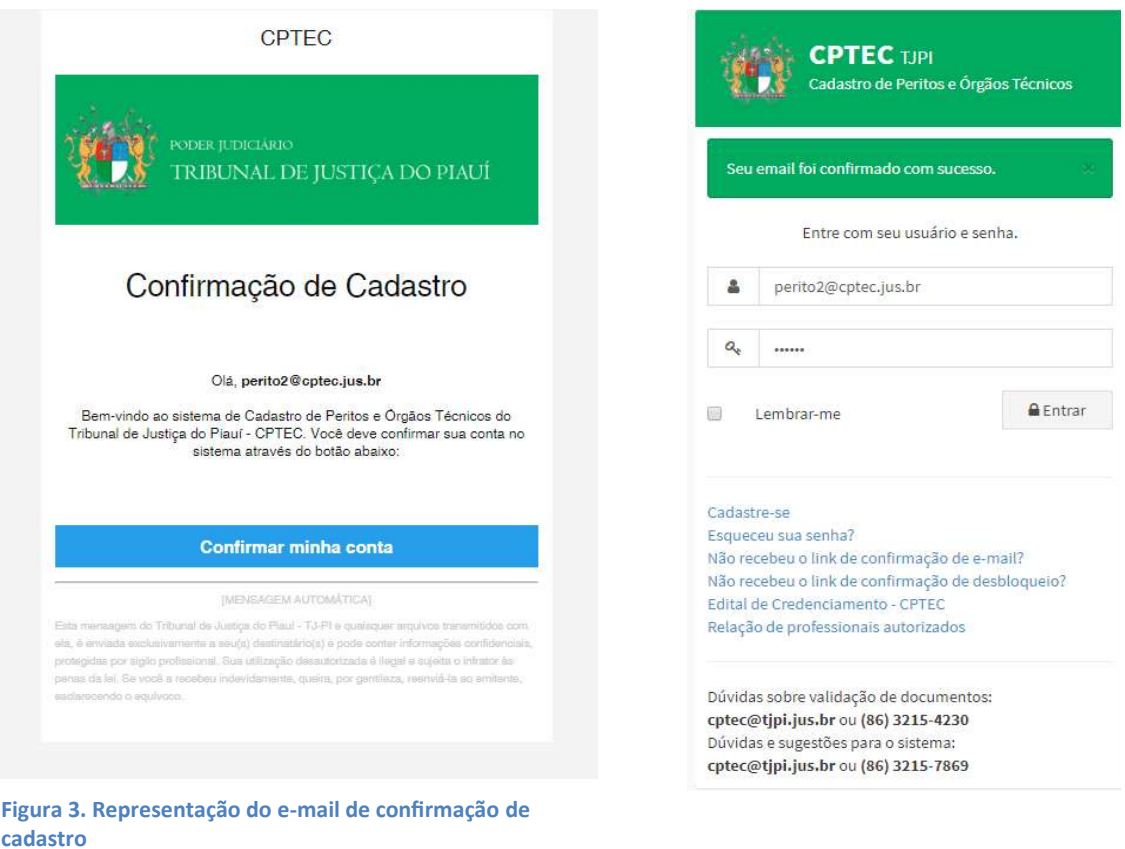

Figura 4. Mensagem de confirmação de cadastro de e-mail

Após clicar no link "Confirmar minha conta" no e-mail recebido, a navegação será redirecionada para a página inicial do sistema e, caso o link de confirmação esteja ativo, será exibida a mensagem: "Seu e-mail foi confirmado com sucesso".

Para acessar o sistema, informe o e-mail e senha cadastrados e clique no botão "Entrar". O sistema então apresentará a página inicial na qual os dados pessoais deverão ser cadastrados na opção "Mais informações":

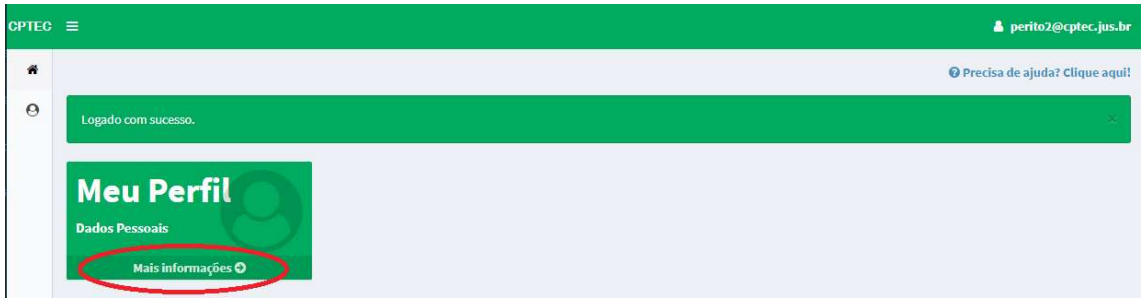

Figura 5. Página Home pós-cadastro de e-mail

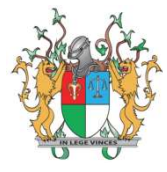

# Cadastro de dados pessoais

Ao clicar em "Mais Informações" (vide Figura 5) será exibido o formulário abaixo:

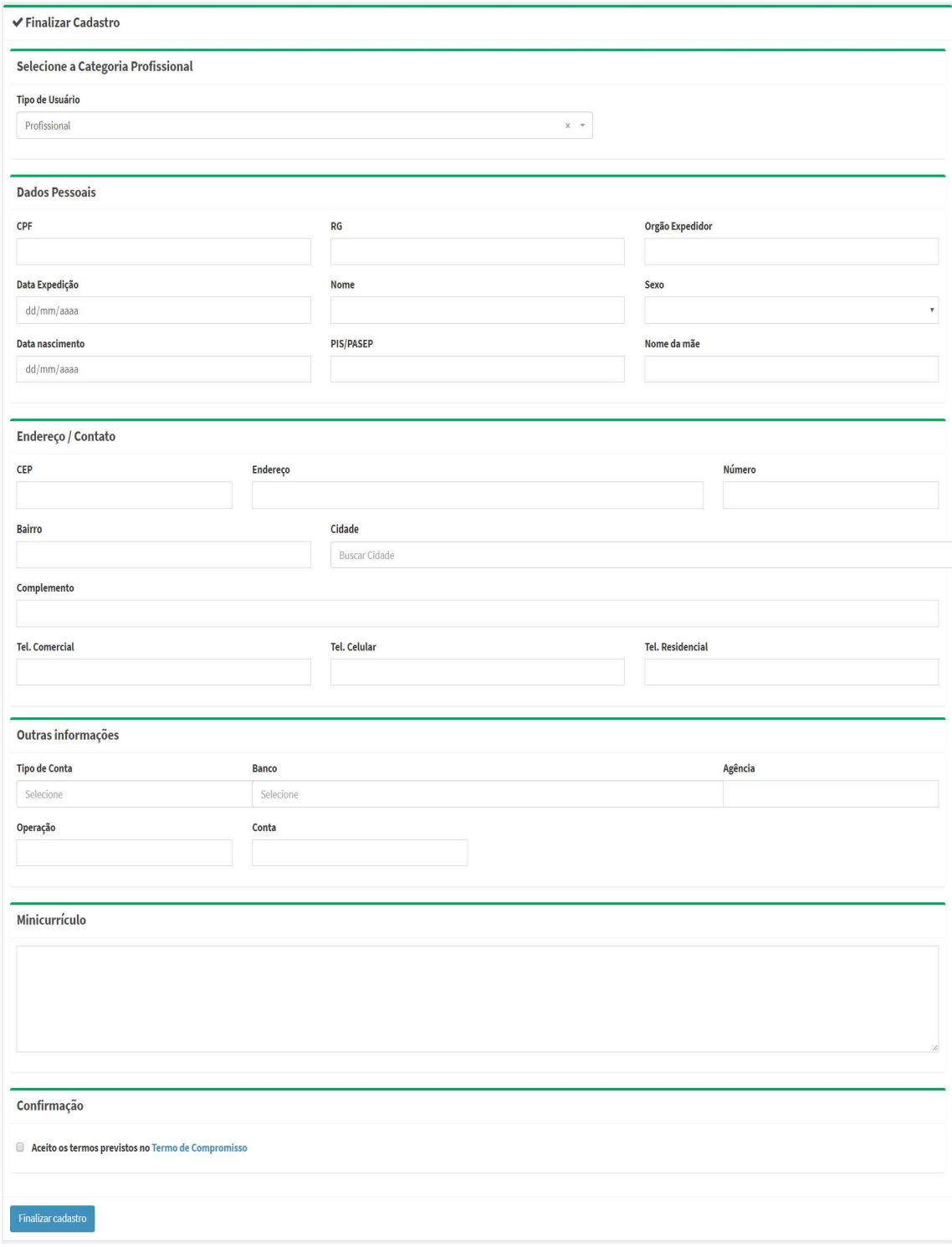

Figura 6. Formulário de Cadastro de Dados Pessoais

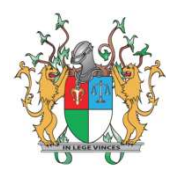

Considerações importantes ao cadastrar os dados pessoais:

- No campo "Tipo de Usuário" selecione a opção "Profissional";
- Ao preencher os campos do grupo "Endereço / Contato", preencha primeiro o campo CEP para que o sistema possa completar automaticamente os campos de endereço (disponibilizados pelos correios);
- O Termo de Compromisso deve ser lido antes de marcar a opção "Aceito os termos previsto no Termo de Compromisso" e finalizar o cadastro.

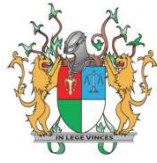

# Cadastro de Documentos

Ao finalizar o cadastro de dados pessoais será exibida a página de cadastro de documentos:

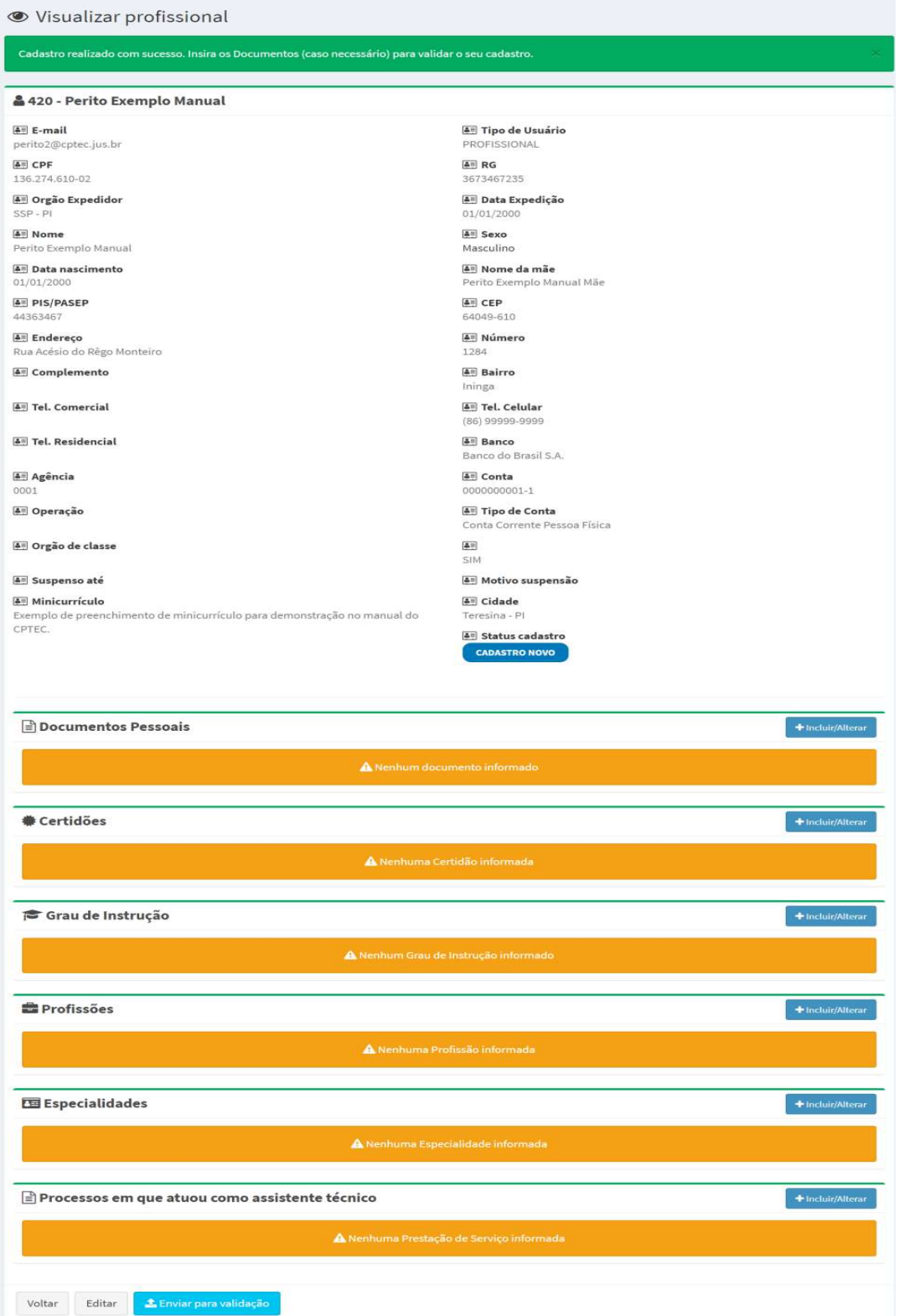

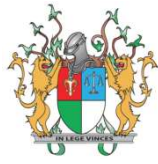

#### Figura 7. Confirmação de cadastro de dados pessoais

### Cadastro de Documentos Pessoais

Para cadastrar os documentos pessoais, clique no botão "Incluir/Alterar".

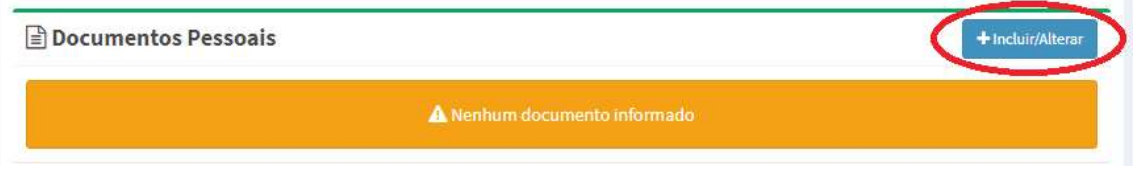

#### Figura 8. Incluir documentos pessoais

Após clicar em "Incluir/Alterar" deverão ser anexadas cópias dos documentos pessoais, conforme a página a seguir:

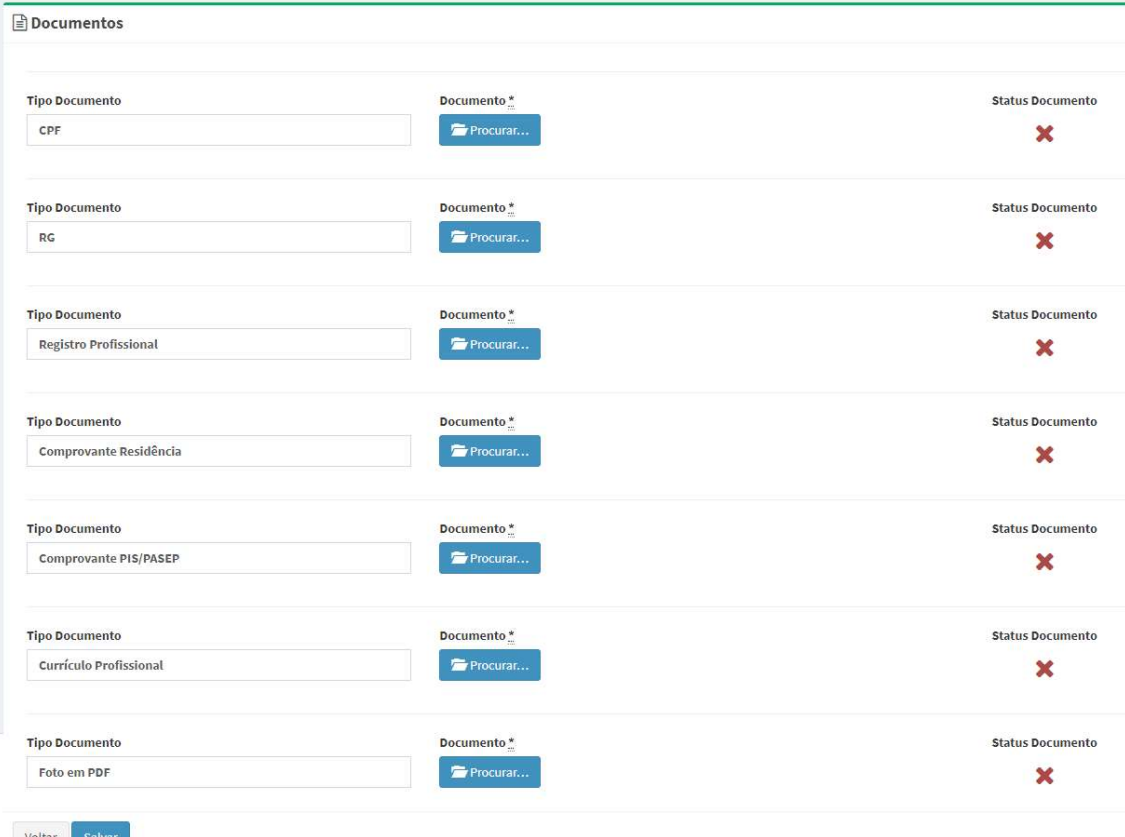

Voltar Salvar

Figura 9. Cadastro de Documentos Pessoais

Clique em "Procurar..." para anexar os documentos correspondentes ao campo "Tipo de Documento". Serão aceitos apenas documentos no formato PDF com tamanho máximo de 2MB.

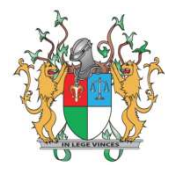

Ao anexar um documento, o sistema exibirá uma pré-visualização do documento para conferência, conforme a próxima figura:

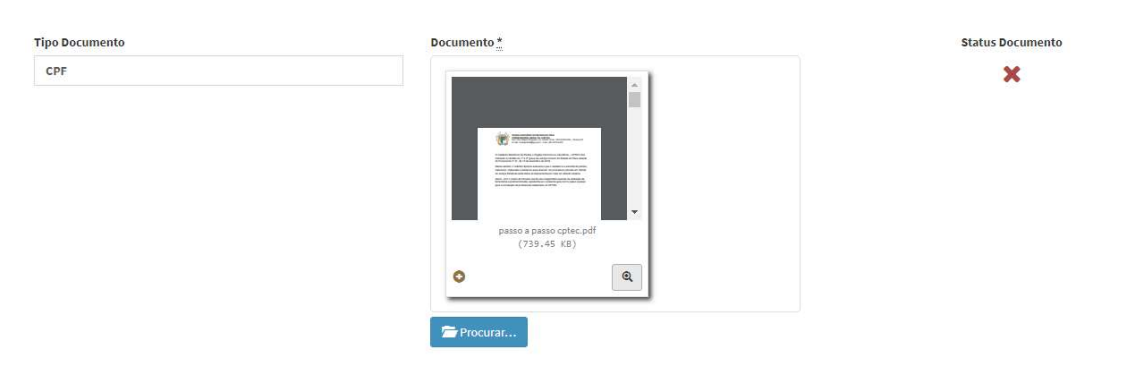

Figura 10. Pré-visualização de documento anexado

Ao clicar no ícone a pré-visualização será expandida para facilitar a conferência do documento, conforme ilustra a figura a seguir:

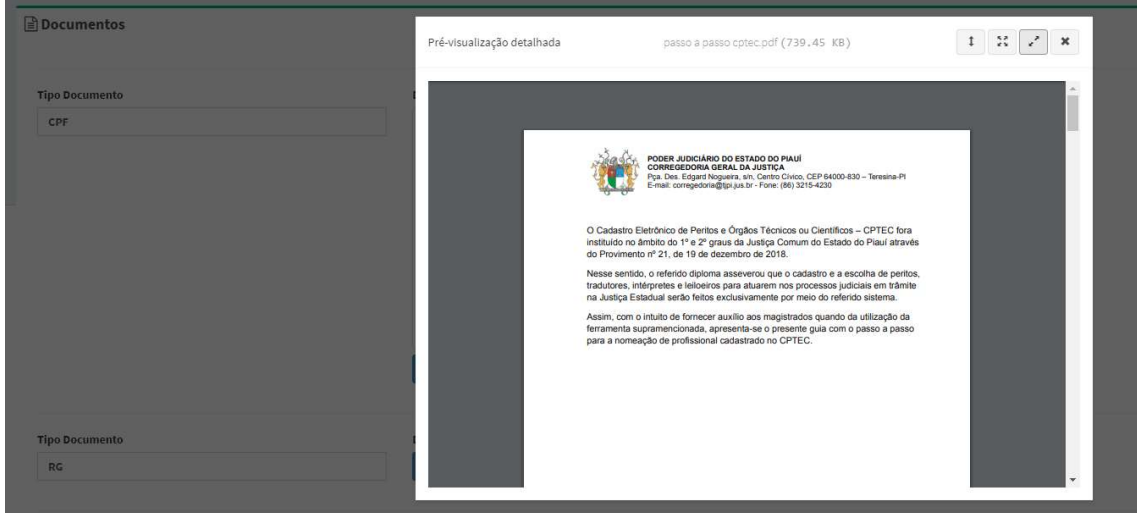

Figura 11. Pré-visualização de documento anexado expandida

O campo "Status Documento" exibirá o ícone inicialmente e só mudará para após a validação do cadastro.

Todos os campos desta etapa são obrigatórios. Após anexar todos os documentos, clique em "Salvar".

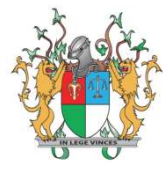

### Cadastro de Certidões

Para cadastrar as certidões, clique no botão "Incluir/Alterar" na opção "Certidões":

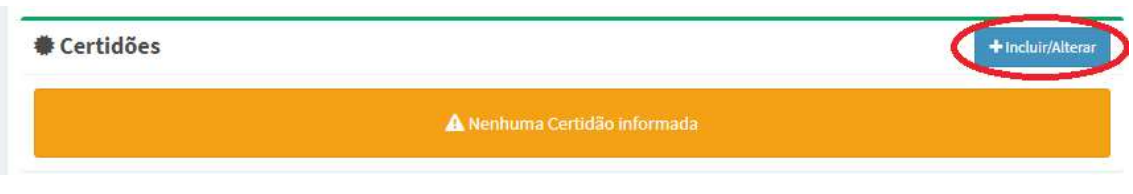

#### Figura 12. Incluir Certidões

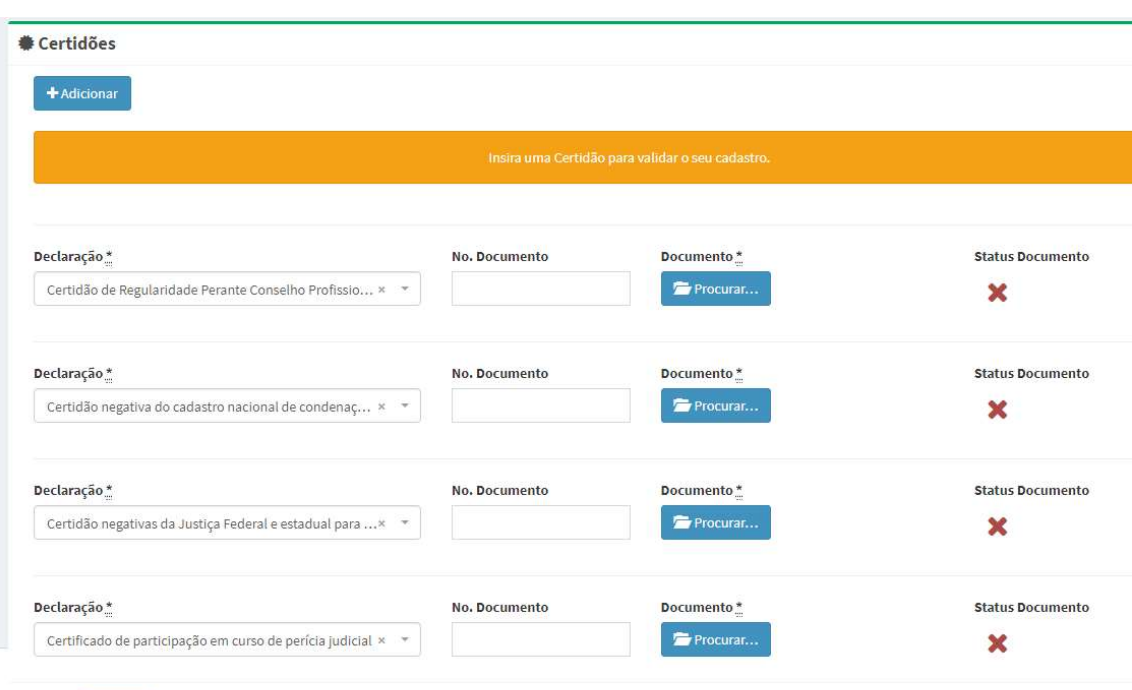

#### Salvar Voltar

#### Figura 13. Cadastro de Certidões

Deverá ser selecionada a opção "Adicionar" para cadastrar quaisquer certidões não obrigatórias. As certidões exigidas pelo Provimento 21/2018 são:

- · Certidão de Regularidade Perante Conselho Profissional para comprovação da inexistência de punição profissional nos últimos dois anos (obrigatória se houver conselho profissional na profissão);
- Certidão negativa da Justiça Estadual para comprovação da inexistência de condenação nos últimos cinco anos;
- Certidão negativa da Justiça Federal para comprovação da inexistência de condenação nos últimos cinco anos;
- Certidão negativa do cadastro nacional de condenações Cíveis por ato de improbidade Administrativa.
- Certificado de participação em curso de perícia judicial.

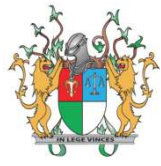

Após anexar todas as certidões, clique em "Salvar".

## Cadastro de Grau de Instrução

Para informar os documentos de graduação, clique no botão "Incluir/Alterar" na opção "Grau de Instrução":

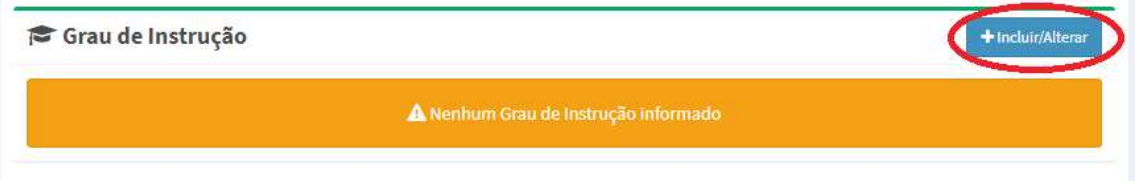

### Figura 14. Incluir Grau de Instrução

Após clicar em "Incluir/Alterar" será exibida a página a seguir:

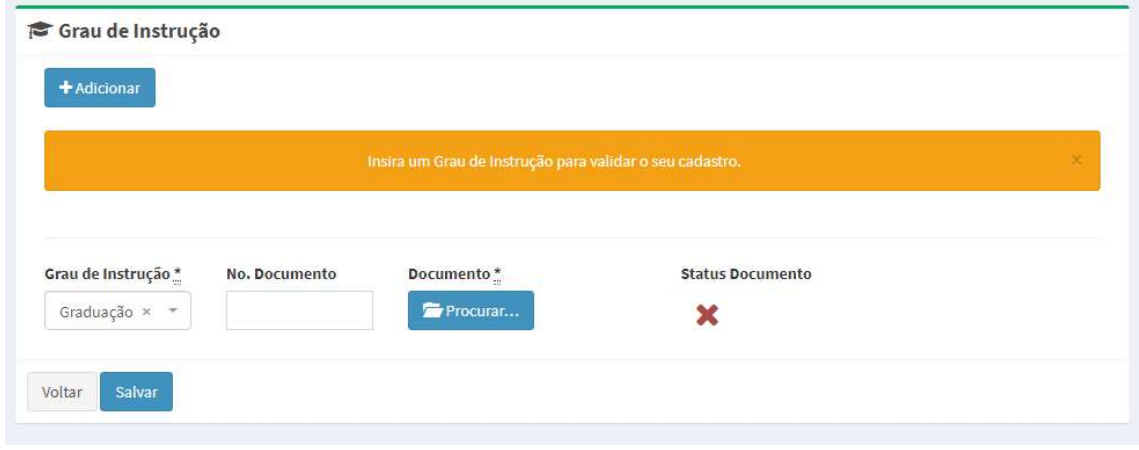

#### Figura 15. Cadastro de Grau de Instrução

Deverá ser selecionada a opção "Adicionar" para cadastrar o grau de instrução. Podem ser cadastrados mais de um grau de instrução dentre as seguintes opções:

- Graduação;
- Pós-graduação;
- Especialização;
- Mestrado;
- Doutorado;
- Pós-doutorado.

Para cada grau de instrução deverá ser anexada cópia digitalizada do documento comprobatório.

Após anexar todas as certidões, clique em "Salvar".

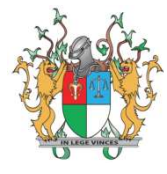

### Cadastro de Profissões

Para informar as áreas de atuação, clique no botão "Incluir/Alterar" na opção "Profissões":

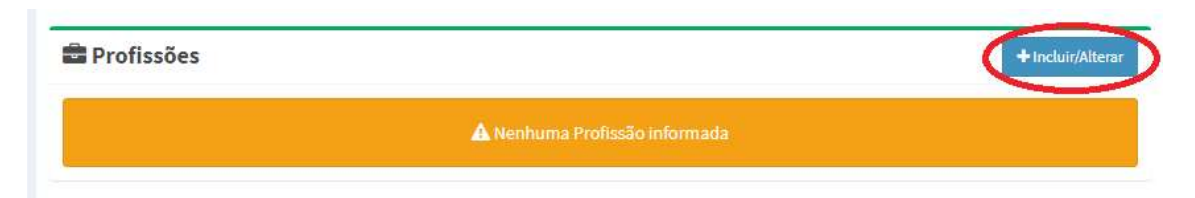

#### Figura 16. Incluir Profissão

Após clicar em "Incluir/Alterar" será exibida a página a seguir:

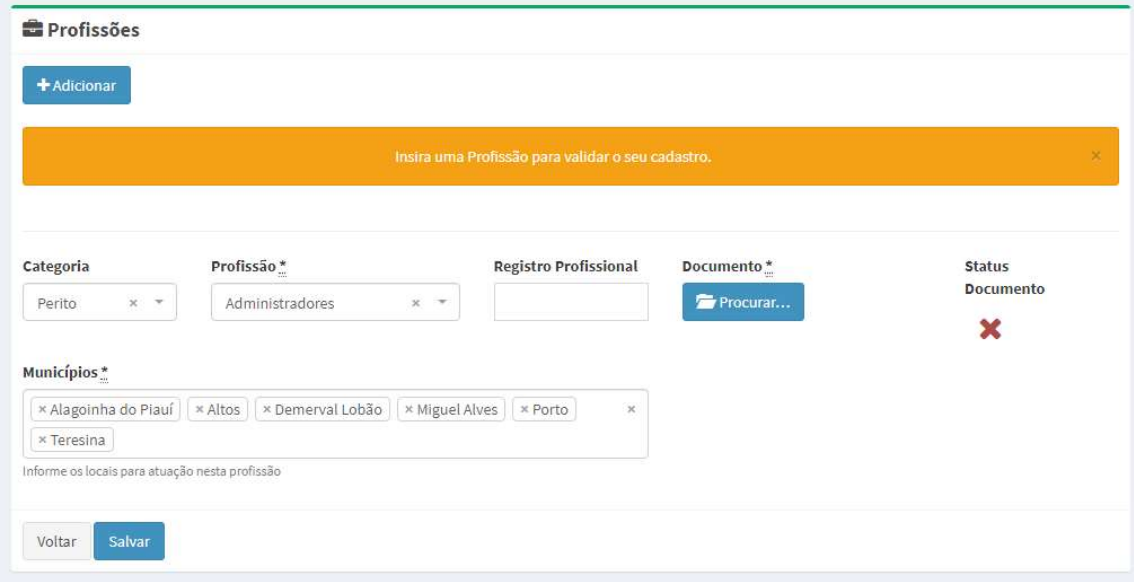

#### Figura 17. Cadastro de Profissões

Deverá ser selecionada a opção "Adicionar" para cadastrar uma profissão. Podem ser cadastradas mais de uma profissão.

Em "Categoria" deverá ser selecionada uma dentre as opções disponíveis: Perito, Leiloeiro, Intérprete e Tradutor. Escolhida a categoria, deverá ser selecionada a profissão correspondente. Caso não seja localizada a profissão buscada, envie um e-mail informando a sua profissão para cptec@tjpi.jus.br.

O campo Registro Profissional é obrigatório para profissões que o exigem.

Para cada profissão cadastrada, deverá ser anexada cópia digitalizada do documento comprobatório no campo "Documento".

Finalmente, escolha os munícipios nos quais deseja atuar e clique em "Salvar".

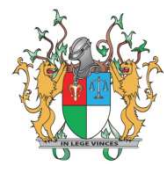

### Cadastro de especialidades (opcional)

Para cadastrar as especialidades, clique no botão "Incluir/Alterar" na opção "Especialidades".

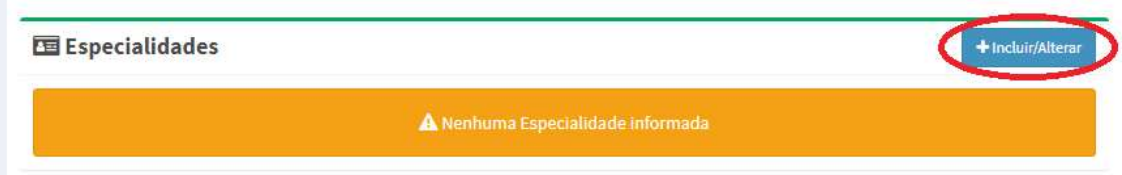

#### Figura 18. Incluir Especialidade

Após clicar em "Incluir/Alterar" será exibida a página a seguir:

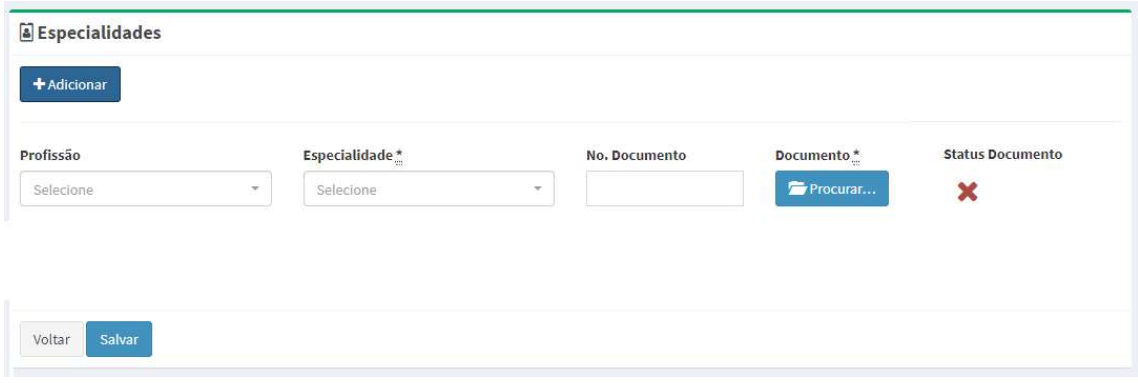

Figura 19. Cadastro de Especialidades

Deverá ser selecionada a opção "Adicionar" para cadastrar uma especialidade. Podem ser cadastradas mais de uma especialidade.

Em "Profissão" só serão exibidas as profissões cadastradas no passo anterior.

Em "Especialidade" serão exibidas as especialidades da Profissão escolhida. Caso não seja localizada a especialidade buscada, envie um e-mail informando a sua especialidade para cptec@tjpi.jus.br.

O campo "No. Documento" é opcional e deve ser cadastrado se o documento informado conter um número de controle.

Para cada especialidade cadastrada, deverá ser anexada cópia digitalizada do documento comprobatório no campo "Documento".

Após preencher os campos obrigatórios, clique em "Salvar".

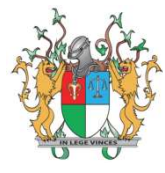

### Cadastro de processos em que atuou como assistente técnico

Este campo é importante para informar ao magistrado em quais processos o profissional já atuou bem como suas partes a fim de evitar suspeição.

Para informar os processos em que atuou como assistente técnico, clique no botão "Incluir/Alterar".

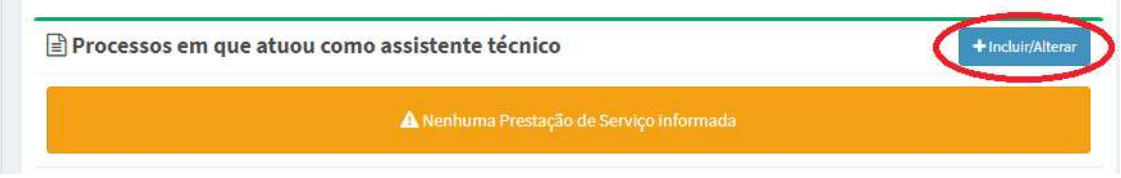

#### Figura 20. Incluir processos em que atuou como assistente técnico

Após clicar em "Incluir/Alterar" será exibida a página a seguir:

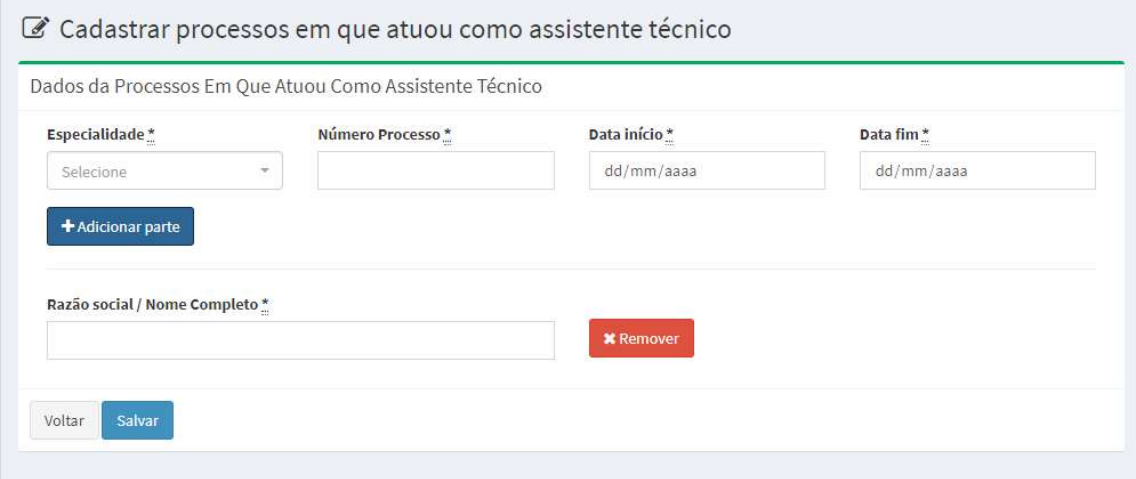

Figura 21. Cadastro de processos em que atuou como assistente técnico

Em "Especialidade" só serão exibidas as especialidades cadastradas no tópico anterior.

Informe em "Número Processo" o número do protocolo do processo em que atuou.

Em "Data início" e "Data fim" você deve informar a data de início de sua atuação e a data de finalização.

Clique em "Adicionar parte" para informar as partes do processo. Informe apenas uma parte por campo incluindo os autores e desfavorecidos. A cada clique em "Adicionar parte" será adicionado um campo "Razão social / Nome Completo".

Para cadastrar outro processo em que atuou como assistente técnico selecione novamente a opção em "Incluir/Alterar", conforme figura 20.

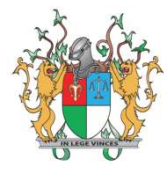

Após preencher os campos obrigatórios, clique em "Salvar".

# Enviando cadastro para validação

Após cadastrar os documentos obrigatórios, o resumo do cadastro estará semelhante à imagem a seguir:

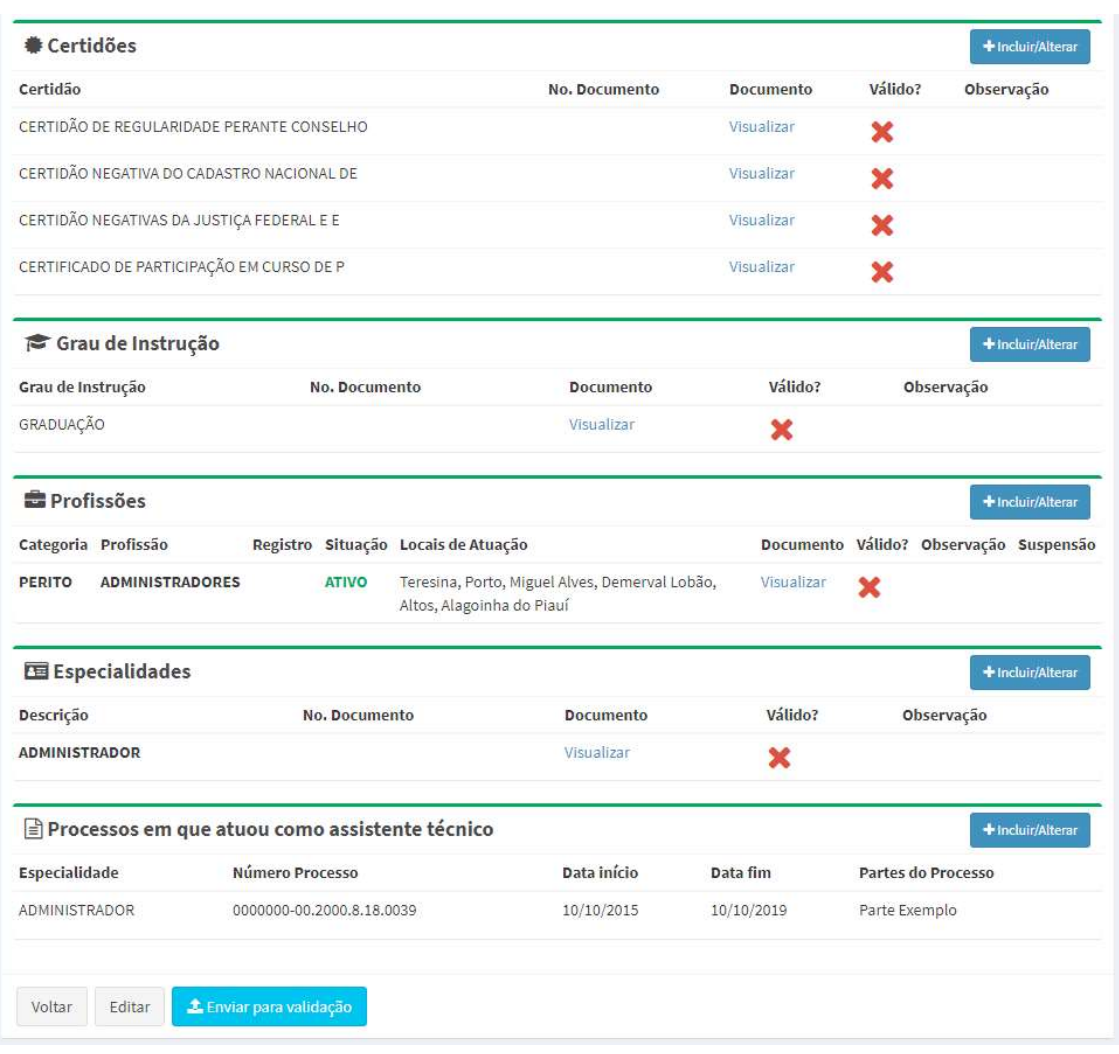

#### Figura 22. Resumo do cadastro antes de enviar para validação

O próximo passo é enviar seu cadastro para validação. Nesta etapa, os analistas da Corregedoria Geral de Justiça irão analisar a documentação cadastrada e validar ou negar seu cadastro. Para enviar, clique no botão "Enviar para validação".

Após esta etapa, será necessário esperar pela validação do cadastro. O cadastro estará bloqueado para incluir, alterar ou excluir documentos enquanto o status do cadastro apresentar a mensagem "Cadastro em Validação".

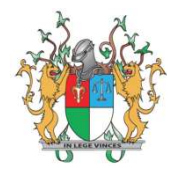

# Situações do cadastro

O cadastro pode assumir até cinco Ɵpos de situações, listadas a seguir:

### Cadastro novo

Este é o estado inicial do cadastro. Ocorre quando o usuário iniciou o cadastro e ainda não o enviou para validação ou quando o cadastro foi negado e o usuário corrigiu os dados incorretos para enviar novamente para validação. No resumo do cadastro aparecerá o texto a

**CADASTRO NOVO** 

seguir:

### Cadastro em validação

Cadastro em validação significa que o cadastro foi enviado à Corregedoria Geral de Justiça e está aguardando a validação dos documentos e informações apresentados. Nessa etapa, o usuário não poderá alterar seus dados cadastrais. No resumo do cadastro aparecerá o texto a

**CADASTRO EM VALIDAÇÃO** 

seguir:

### Cadastro válido

Uma vez que a Corregedoria Geral de Justiça validou o cadastro, será enviado um e-mail informando que o cadastro foi validado e que o profissional está apto a ser nomeado para realizar alguma perícia/leilão/tradução/interpretação. No resumo do cadastro aparecerá o

**CADASTRO VÁLIDO** 

texto a seguir:

### Cadastro negado

Ocorre quando a Corregedoria Geral de Justiça decide, por algum erro ou falta de documentação, negar o cadastro e/ou documento do usuário. Será enviado um e-mail informando que o cadastro foi negado e o profissional deverá entrar no sistema para visualizar o motivo da negativa que estará descriminada no resumo do cadastro. No resumo do cadastro

aparecerá o texto a seguir:

**CADASTRO NEGADO** 

### Cadastro suspenso

Ocorre quando o cadastro do usuário é suspenso por alguma penalidade apurada ou por ordem do conselho de classe da profissão do usuário. . No resumo do cadastro aparecerá o

**CADASTRO SUSPENSO** 

texto a seguir:

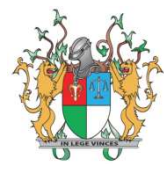

# Reenviar Cadastro para Validação (Cadastro Negado)

No caso de recebimento de e-mail informado que o pedido de cadastro fora negado, o profissional poderá verificar os motivos da negativa no menu "Meu Perfil". Podem ser apresentadas negativas referentes a documentos com irregularidades ou faltantes, conforme imagem 23.

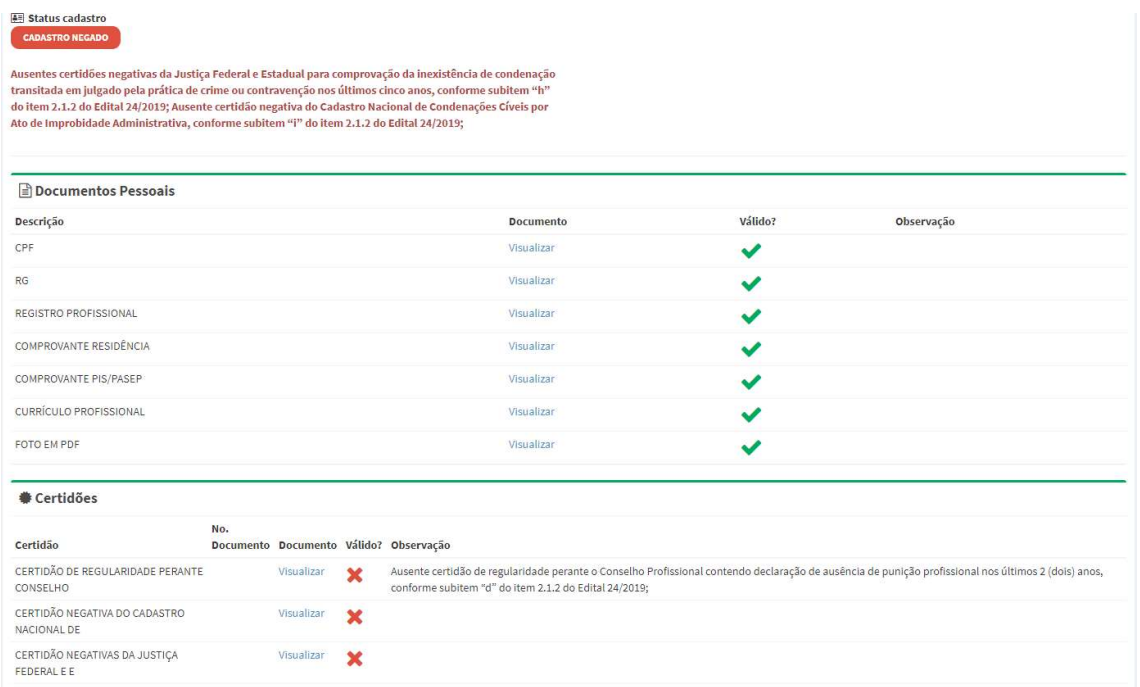

#### Figura 23. Exemplo de mensagens de cadastro negado

Se o motivo da negativa do cadastro for algum dado cadastral não relacionado a documentação, deverá ser selecionada a opção "editar" no rodapé da página para corrigi-lo.

Neste exemplo, o motivo da negativa do cadastro fora a anexação errônea das certidões apresentadas. Para anexar novamente os arquivos negados, clique em "Incluir/Alterar" da opção correspondente ao documento negado, procure o documento negado ( $\blacktriangle$ ) e o substitua clicando em "Procurar...". Por fim, clique em "Salvar".

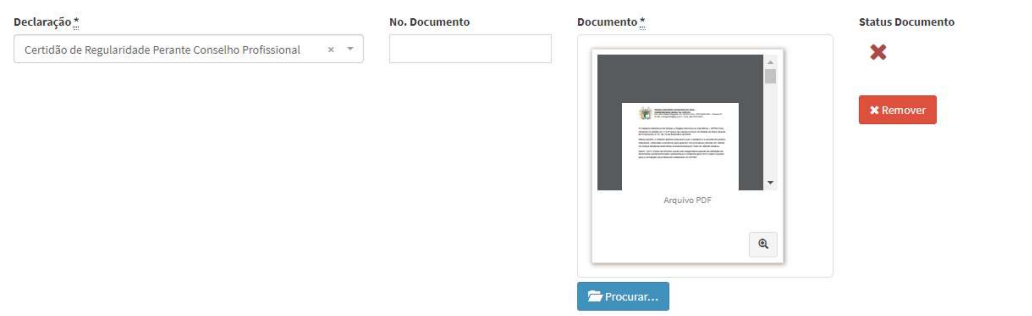

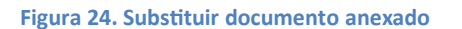

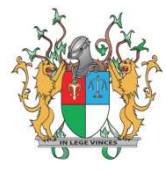

Após corrigir todas as inconsistências, no resumo do cadastro, clique em "Reenviar para validação".

# Recebendo nomeações

Após a validação do cadastro, o profissional estará apto a receber nomeações. A nomeação é de competência exclusiva dos magistrados. Ao receber uma nomeação, será enviado um email informando da nomeação e o número do processo. Para gerenciar as nomeações, o profissional deverá entrar no sistema e clicar no ícone "Minhas Nomeações" que estará em vermelho caso haja alguma nomeação nova, conforme a imagem a seguir:

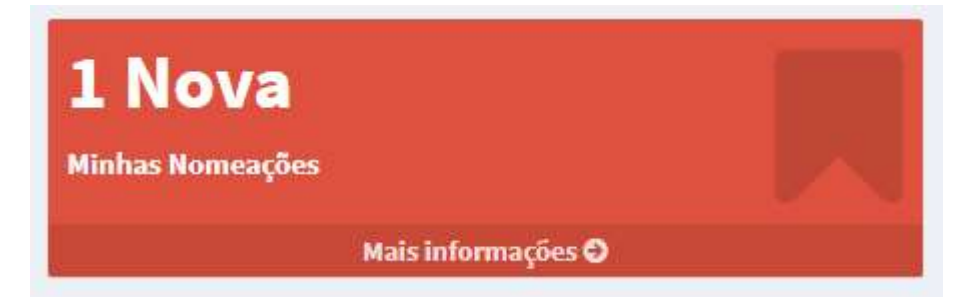

Figura 25. Ícone Minhas Nomeações em vermelho

Ao clicar em "Minhas Nomeações", será exibida a relação de nomeações do usuário, conforme a figura abaixo:

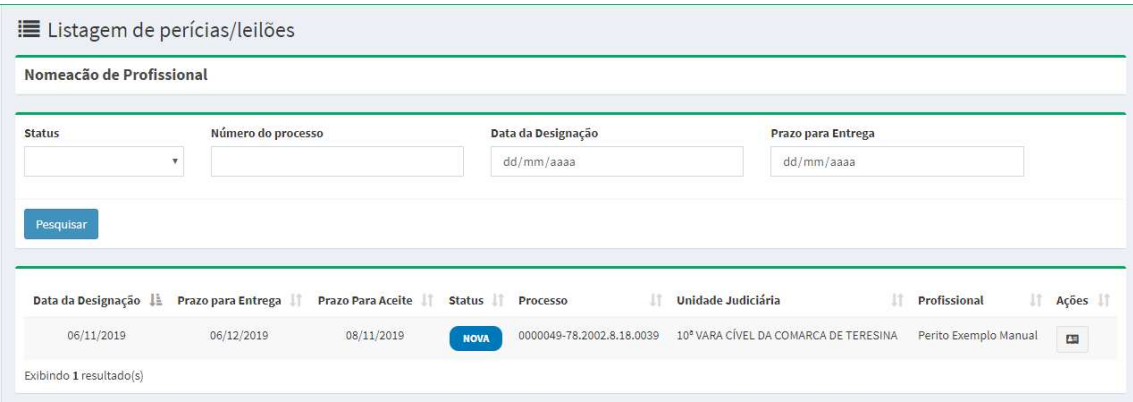

#### Figura 26. Relação de nomeações do usuário

 Após a nomeação, o profissional é obrigado a informar se aceita ou não a realização do trabalho antes do fim do prazo para aceite definido pelo magistrado. Para gerenciar a nomeação, clique no ícone "Gerenciar Nomeações" na coluna "Ações".

Ao clicar em "Gerenciar Nomeações" será exibida a página a seguir:

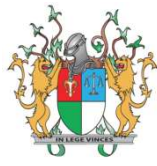

PODER JUDICIÁRIO DO ESTADO DO PIAUÍ TRIBUNAL DE JUSTIÇA DO ESTADO DO PIAUÍ – TJPI CORREGEDORIA GERAL DA JUSTIÇA SECRETARIA DE TECNOLOGIA DA INFORMAÇÃO E COMUNICAÇÃO – STIC CADASTRO DE PERITOS E ÓRGÃOS TÉCNICOS (CPTEC) – MANUAL DO USUÁRIO

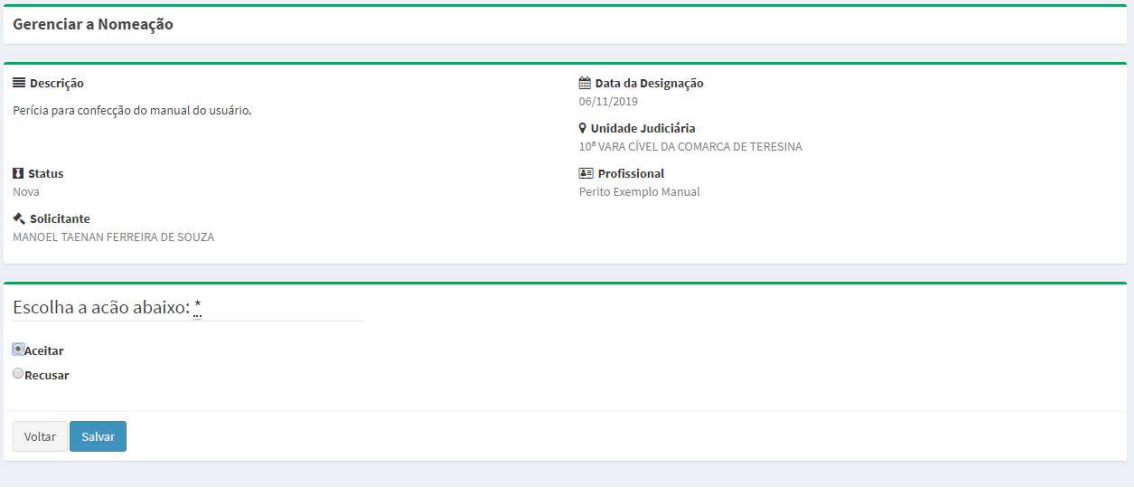

Figura 27. Gerenciar Nomeação

Nesta tela, o profissional poderá aceitar ou recusar a nomeação.

# Aceitando Nomeação

Ao aceitar a nomeação, o sistema redirecionará para a página da relação das nomeações e a nomeação aceita será exibida com o status: "Em andamento".

Não fazem parte do escopo do sistema o acesso ao processo nem o acordo e recebimento de custas.

## Recusando Nomeação

No caso de recusa da nomeação, o profissional deverá informar os motivos da não aceitação no campo que será exibido ao clicar em "Recusar", conforme o exemplo a seguir:

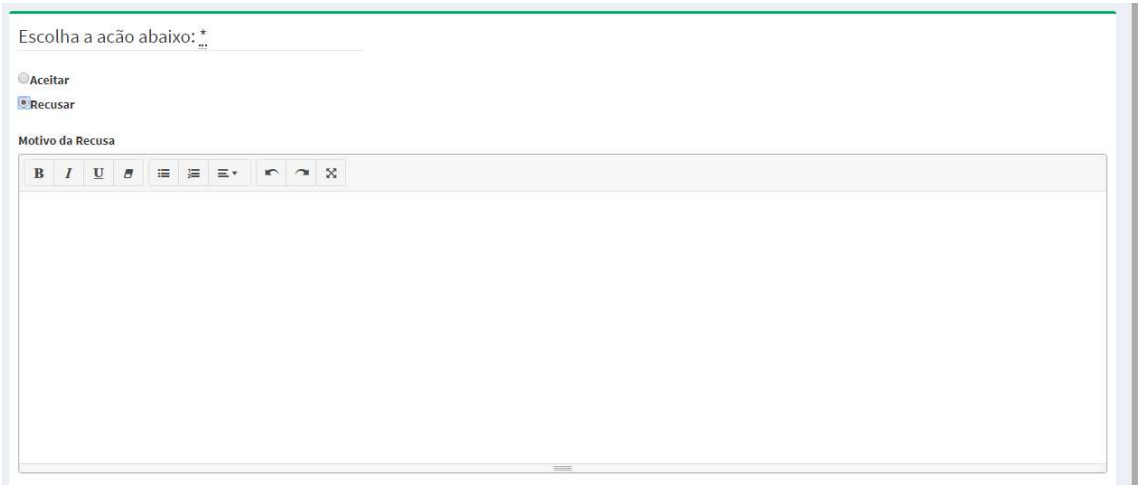

Figura 28. Recusar Nomeação

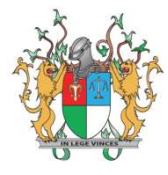

Após descrever o motivo da recusa, o usuário deve salvar as alterações clicando no botão "Salvar". Logo após, ele será redirecionado para a página da relação de nomeações e a nomeação recusada aparecerá com o status de "Recusada".

# Concluindo Nomeação

Após aceitar a nomeação e ter realizado a aƟvidade, é necessário concluir o trabalho para entregar o laudo ao magistrado. Para isso, o usuário deve clicar em "Gerenciar Nomeação" na coluna "Ações" e, na próxima página, clicar em "Concluída". Ao clicar nessa opção, será exibido o campo "Documento de Conclusão" para que seja anexado o resultado da perícia/tradução/leilão/interpretação.

Após anexar o "Documento de Conclusão", clique em "Salvar". Posteriormente, o usuário será redirecionado para a página da relação de nomeações e a nomeação concluída aparecerá com o status "Concluída".